## MYOB Exo Business Release Notes 2021.3 EAP

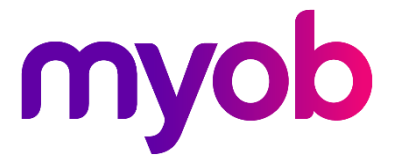

# Contents

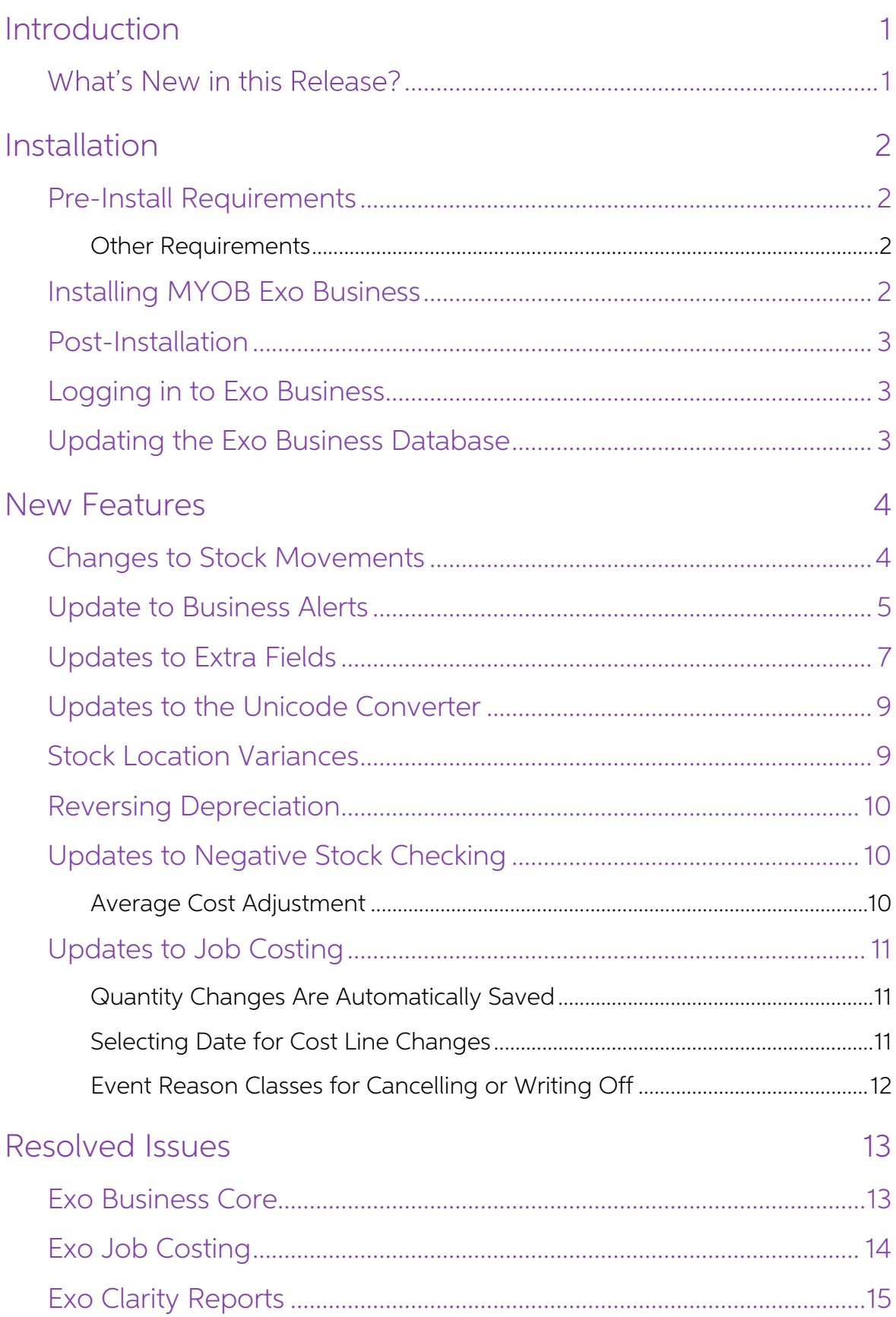

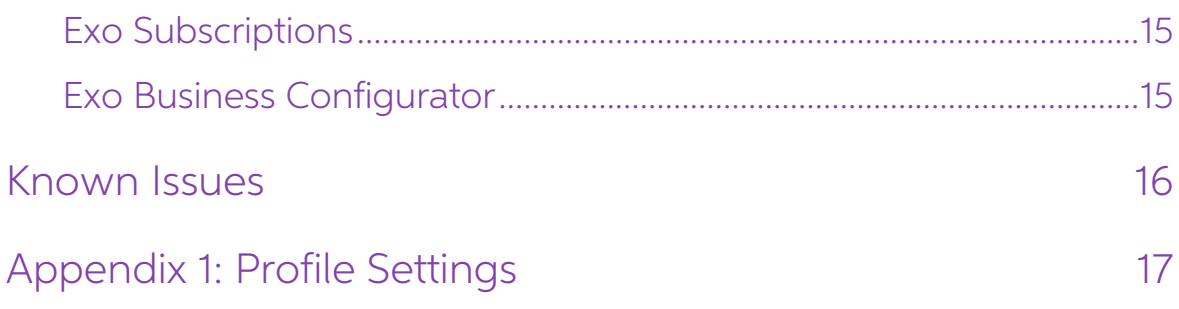

# <span id="page-3-0"></span>Introduction

## <span id="page-3-1"></span>What's New in this Release?

The 2021.3 EAP release adds support for the Payment Times Reporting Scheme in<br>Australia and extends support for Extra Fields. This release also includes a range of<br>updates to the user interface and addresses issues identif

The purpose of this document is to provide essential information on the installation and use of this release:

- The **Installation** section provides an overview of the installation process, including pre-installation requirements and post installation steps.
- The **New Features** section describes all new features introduced in this release.
- The **Resolved Issues** section describes all issues that have been addressed by this release.
- The Known Issues section details any issues in this release that have been identified as requiring attention.
- The **New Profile Settings** appendix at the end of this document summarises all changes to Exo Business profile settings included in this release.

# <span id="page-4-0"></span>Installation

## <span id="page-4-1"></span>Pre-Install Requirements

Minimum system requirements for PCs running MYOB Exo Business components are detailed below. See the <u>Minimum System Requirements page</u> on the Exo Business Education Centre for details about the requirements and supported

The performance of the Exo Business system is not assured if these requirements are not met. MYOB cannot assure performance if the Exo Business system is installed on a server that is already under load from other processe

### <span id="page-4-2"></span>Other Requirements

Certain features of MYOB Exo Business require one or more of the following:

- Internet access
- Microsoft Internet Explorer 7.0 or later
- Adobe® Acrobat Reader 7.0 or later

Microsoft Office connection requires Microsoft Word/Excel 2016.

Contact synchronisation requires Microsoft Outlook 2016.

This release of MYOB Exo Business requires **ExonetLib.dll** version 2020.2, which is installed with the application.

When installing manually with 64-bit Outlook integration, you must copy the file RwEasyMAPI64.exe from the Supporting Files\RapWare folder of the Exo Business DVD to the install directory. Register this file by running the following from a command prompt:

```
RwEasyMAPI64.exe /regserver
```
Note: The client installer does this automatically.

### <span id="page-4-3"></span>Installing MYOB Exo Business

Information on installing and upgrading MYOB Exo Business is available on the MYOB Exo Business Education Centre see the following pages:

- [Installing Exo Business](http://help.myob.com.au/exo/installexobusiness.htm)
- [Installing Exo Business Services](http://help.myob.com.au/exo/installexobusinessservices.htm)

### <span id="page-5-0"></span>Post-Installation

Once you've installed MYOB Exo Business, you must configure it for use. You can optionally migrate data into Exo Business from another MYOB product. The configuration and migration processes are detailed in the MYOB Exo Bu

### <span id="page-5-1"></span>Logging in to Exo Business

New MYOB Exo Business databases are installed with one or more default user<br>accounts. When logging in to Exo Business for the first time, you must supply the<br>following login details:

For a new blank database (EXO LIVE):

- $\bullet$  Default admin user = ExoAdmin
- Default admin password = ExoAdmin

For the demonstration database (EXO DEMO):

- Default admin user = ExoAdmin
- $\bullet$  Default admin password = ExoAdmin
- Default demo user = demo
- Default demo password = DEMO

Note: Passwords are case-sensitive, but login names aren't.

### <span id="page-5-2"></span>Updating the Exo Business Database

If you are upgrading from 2020.2 or later, the database upgrade process is trivial as<br>nearly all of the changes are to the user interface.<br>If however, you are upgrading from a version of MYOB Exo Business before release<br>20

You'll need to run the database update utility to apply the changes. While the process<br>to update Exo Business hasn't changed, there is an additional step to convert columns<br>in the database to their Unicode equivalents.

Before updating client databases, partners must read the <u>MYOB Exo Business 2019.4.1</u><br>Upgrade - Unicode Database Conversion whitepaper. The whitepaper details steps that you must carry out before performing the update.

Note: Prior to updating to Exo Business 2020.3, you <u>must</u> backup the database.<br>The changes that the update makes to the database schema cannot be undone.

## <span id="page-6-0"></span>New Features

### <span id="page-6-1"></span>Changes to Stock Movements

The Stock Movement Import screen has been renamed to Stock Movement Transactions.

Event Reason Classes are now available for each of the transactions that can be created from this window:

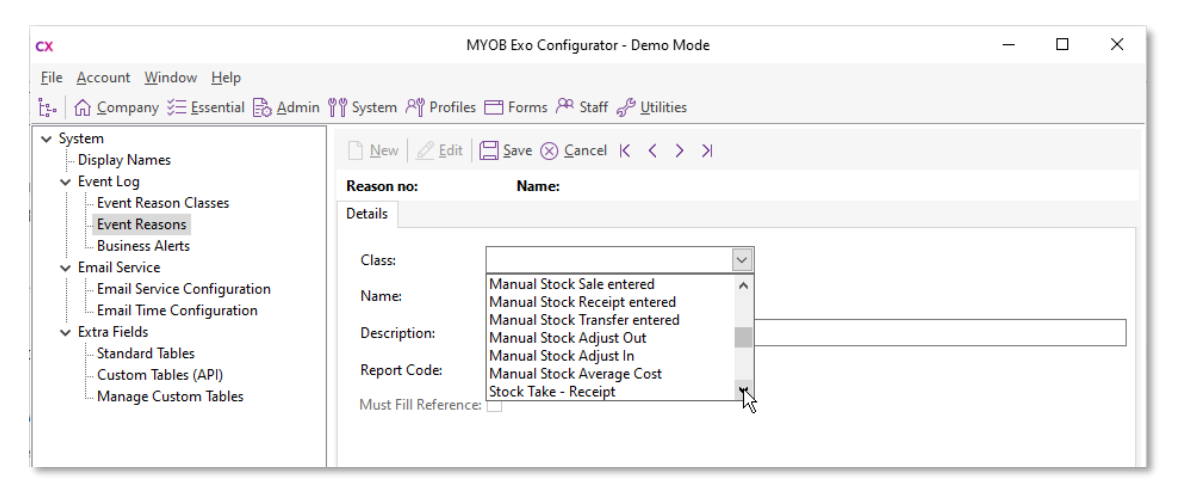

When active, the reasons you set up for each class will be available from the Stock Movement Transactions window:

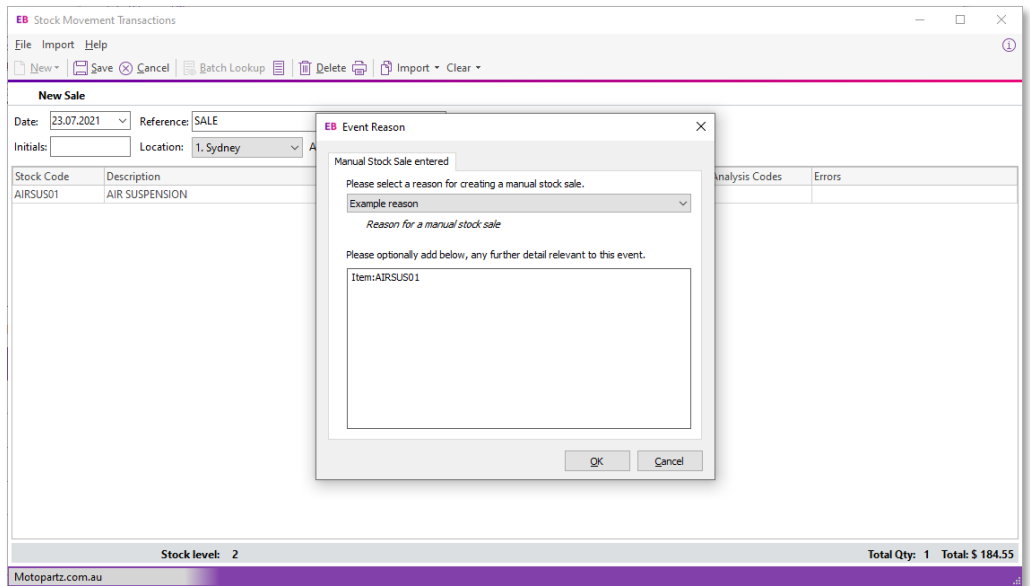

A new Legacy Stock Adjustment Screen option has been added to the file menu;<br>selecting this option opens the old Stock Movement Transactions window.

**Note:** In previous versions, the profile setting **Use old manual stock movement**<br>screen controlled whether the old Stock Movement Transactions window or<br>the new Stock Movement Import window (now Stock Movement<br>Transaction

### <span id="page-7-0"></span>Update to Business Alerts

In previous versions, if the conditions for a business alert were met on multiple lines of a record, and alert would appear for the first occurrence only. As of this release, business alerts are activated for each occurren

For business alerts that are set up to display a message, all messages relating to a<br>record are displayed on a single window. When setting up a business alert for a line<br>table, e.g. SALESORD\_LINES or PURCHORD\_LINES, you ca

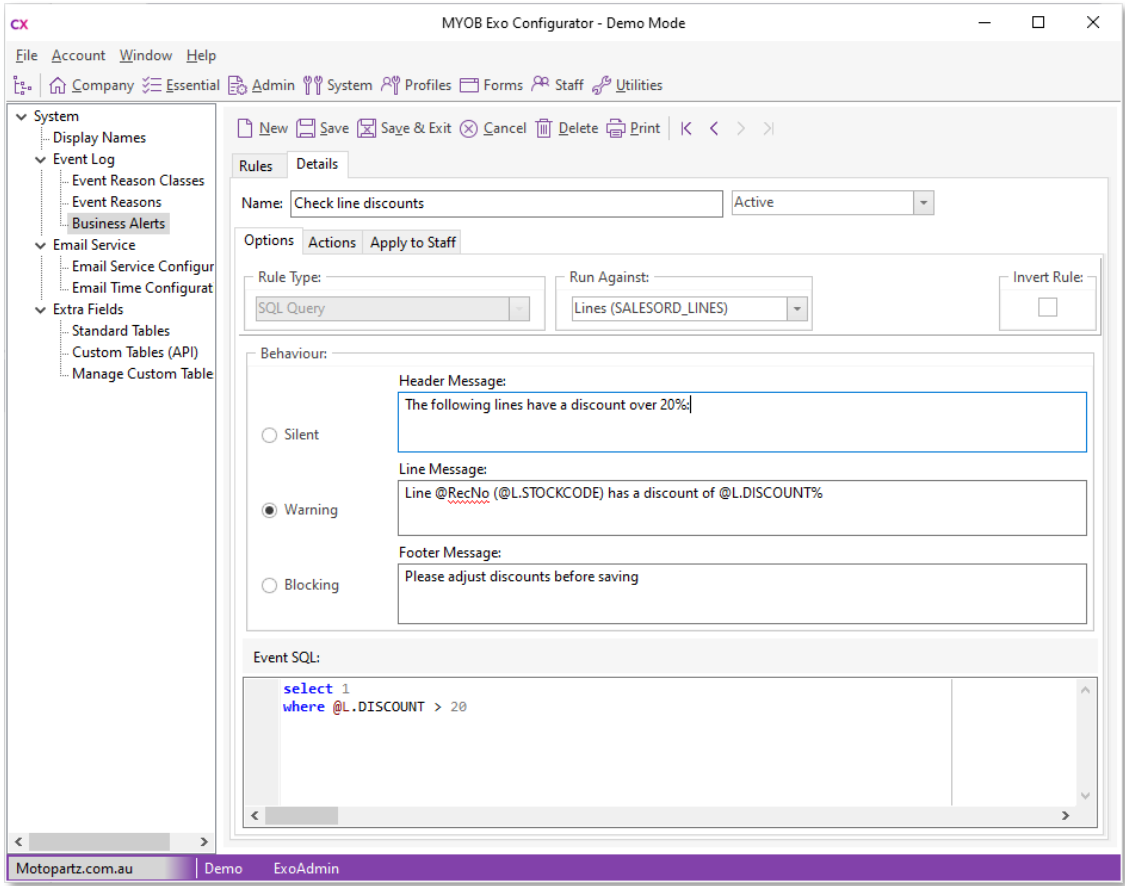

The Header and Footer messages will be displayed once, while the Line message will be displayed once for each line that triggers the alert.

For example, using a business alert configured as in the screenshot above with a Sales Order where two out of the four lines have a discount greater than 20% results in a message like the following:

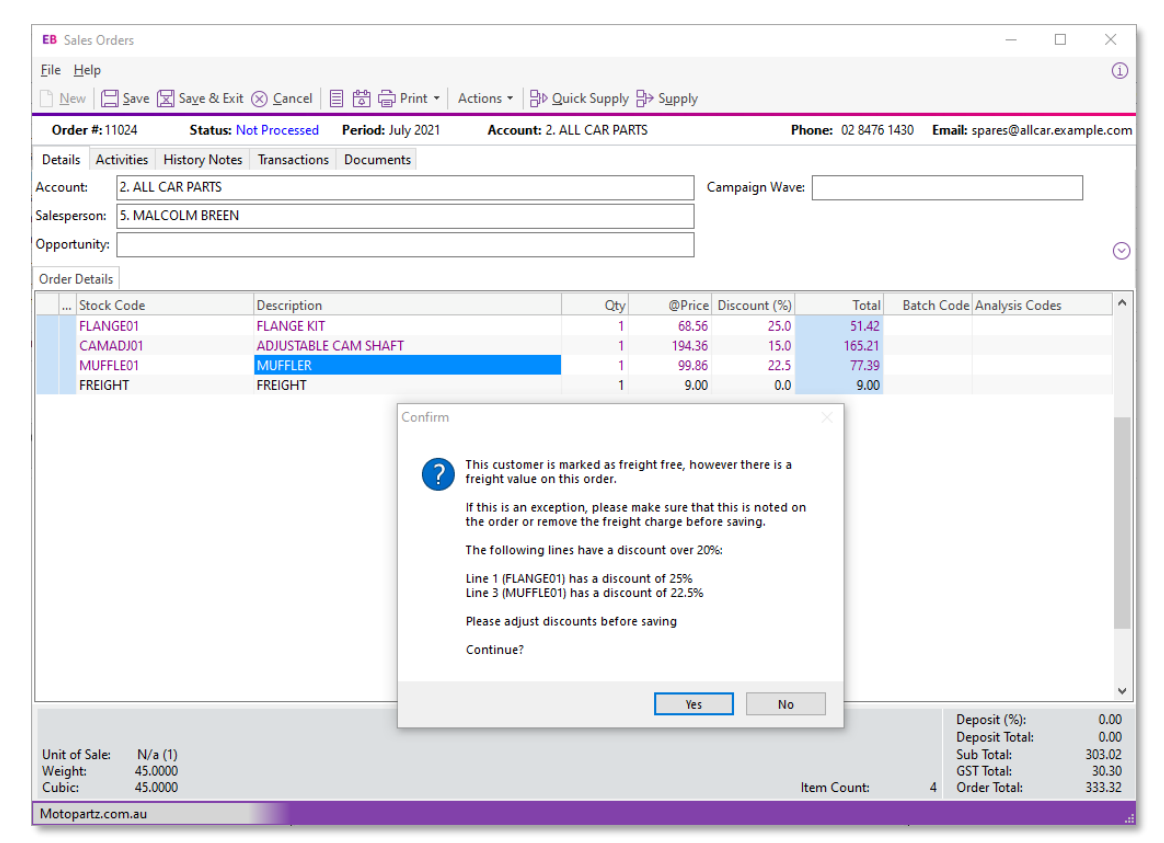

This order has also triggered a separate alert regarding freight—this message is displayed on the same message window.

Two new parameters are available for use with the new functionality:

- **@ErrorCount** This parameter can be used to show the number of errors that have occurred, e.g. "There are @ErrorCount lines that have an invalid discount."
- $\omega$ RecNo This parameter is only available for alerts where the Rule Type is set to "SQL Query". It can be used to show the specific record number that an error relates to, e.g. "Line @RecNo has an invalid discount."

### <span id="page-9-0"></span>Updates to Extra Fields

This release updates the Extra Fields screen in the Exo Business Configurator to make it easy to find, add and edit Extra Fields.

Clicking Add Field on this screen opens a redesigned Add Extra Field window:

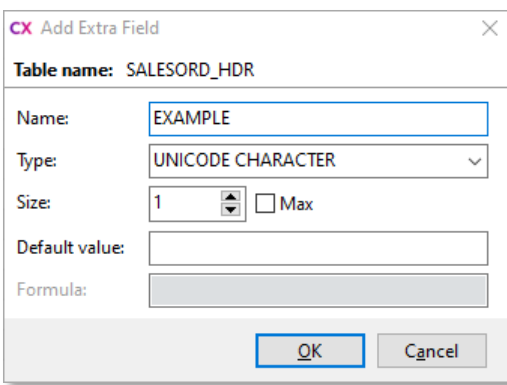

The **Type** options for VARCHAR and NVARCHAR fields of various sizes have been<br>removed and replaced with single CHARACTER and UNICODE CHARACTER options.<br>When either of these types is selected, the new **Size** field becomes a

Note: These changes support the updates to the Unicode Converter included in this release see page 9.

The Extra Fields screen now displays a searchable list of tables in the Exo Business database in one pane, with a list of all Extra Fields defined for the selected table in a pane on the right:

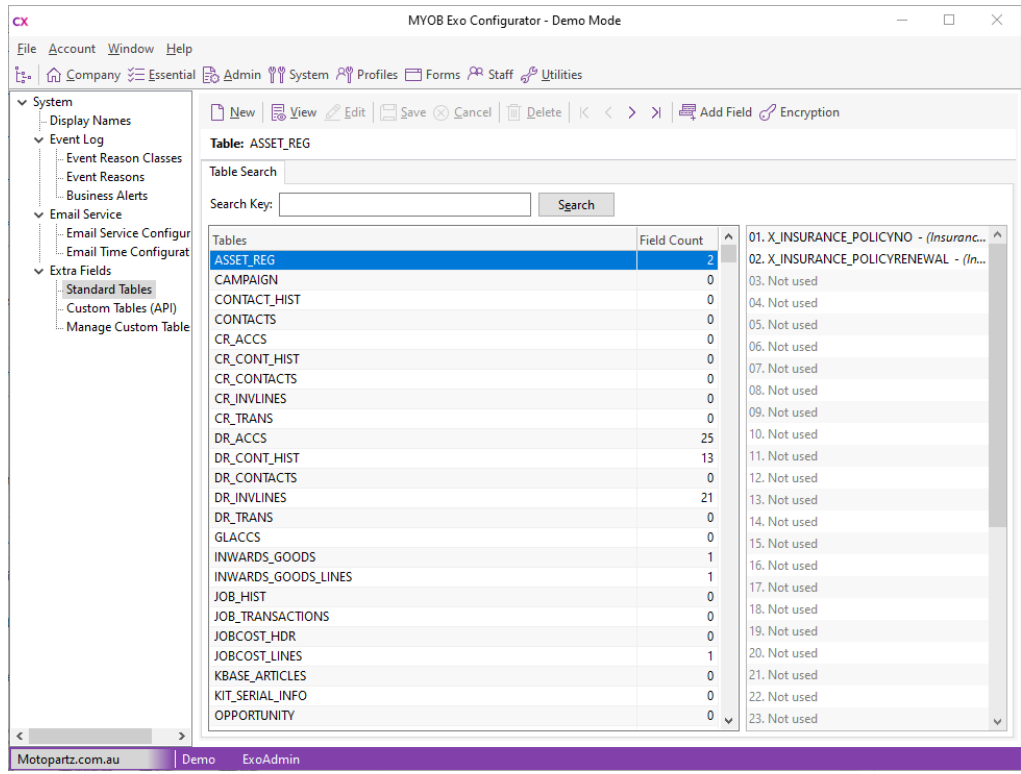

Double-click on a table to display details of all fields that have been set up for the table. From here you can click add a new field or edit any of the existing fields. (If no fields have been set up, double-clicking on a

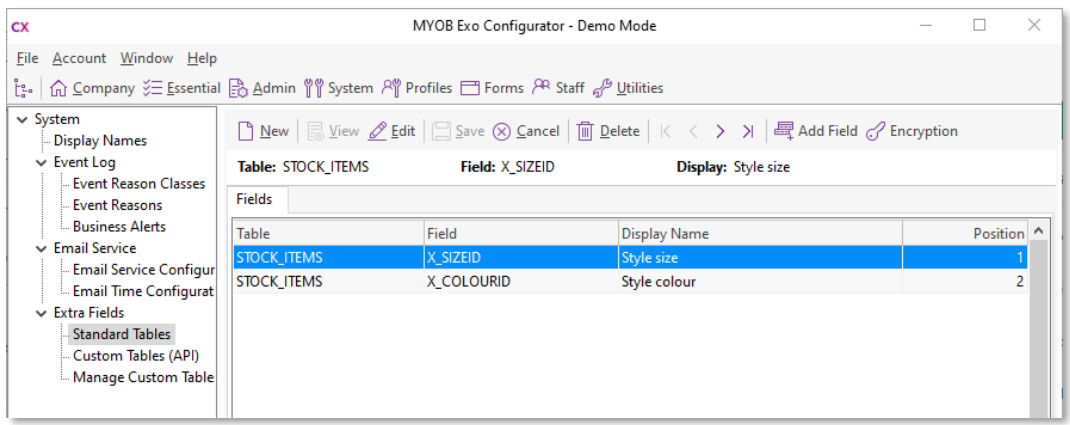

When adding or editing an Extra Field, you can now drag and drop fields in the list on the right to change their position. For Extra Fields on Sales Orders, where Extra Fields for different order types and placed in the sa expandable "Multiple Fields" node, showing the fields for each order type:

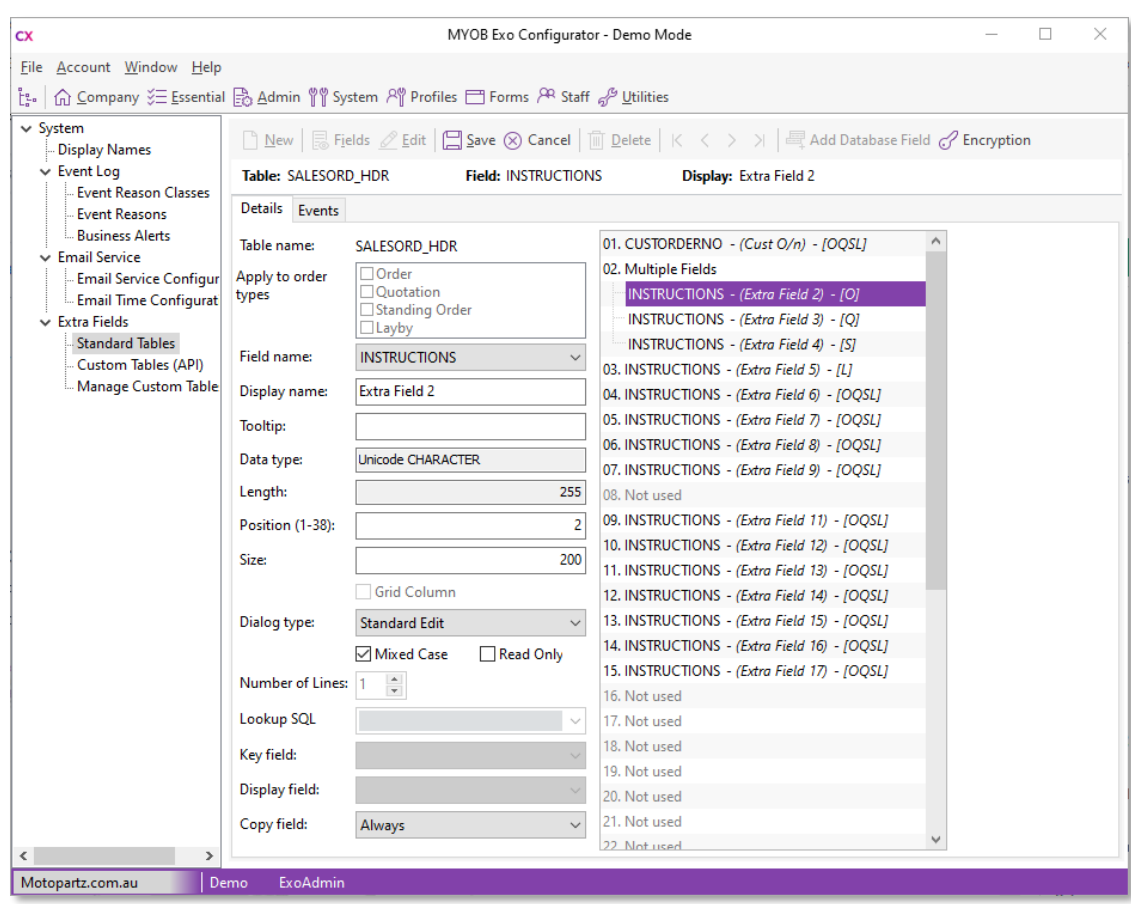

### <span id="page-11-0"></span>Updates to the Unicode Converter

This release includes updates to the Unicode Converter that runs when upgrading Exo Business from a version prior to 2019.4.

The Unicode Converter will not run when upgrading a version of Exo Business after<br>2019.4.1. It also no longer runs when an Extra Field is added as a VARCHAR. (VARCHAR<br>fields are now added using the new UNICODE CHARACTER op

Note: See the "2019.4.1 Database Upgrade" white paper on the Exo Business Education Centre for information on the Unicode conversion process.

### <span id="page-11-1"></span>Stock Location Variances

This release adds a new Stock Location Variances utility, which shows any variance<br>between the stock on hand and calculated stock levels for selected stock items.

Note: You will need to add the new Stock Location Variances menu item to users' dropdown menus using the Exo Business Configurator.

To use the utility, set the filters for stock items, groups and locations on the Location tab, then click **Calculate** to populate the main table to display the stock on hand and calculated stock levels for all items that m

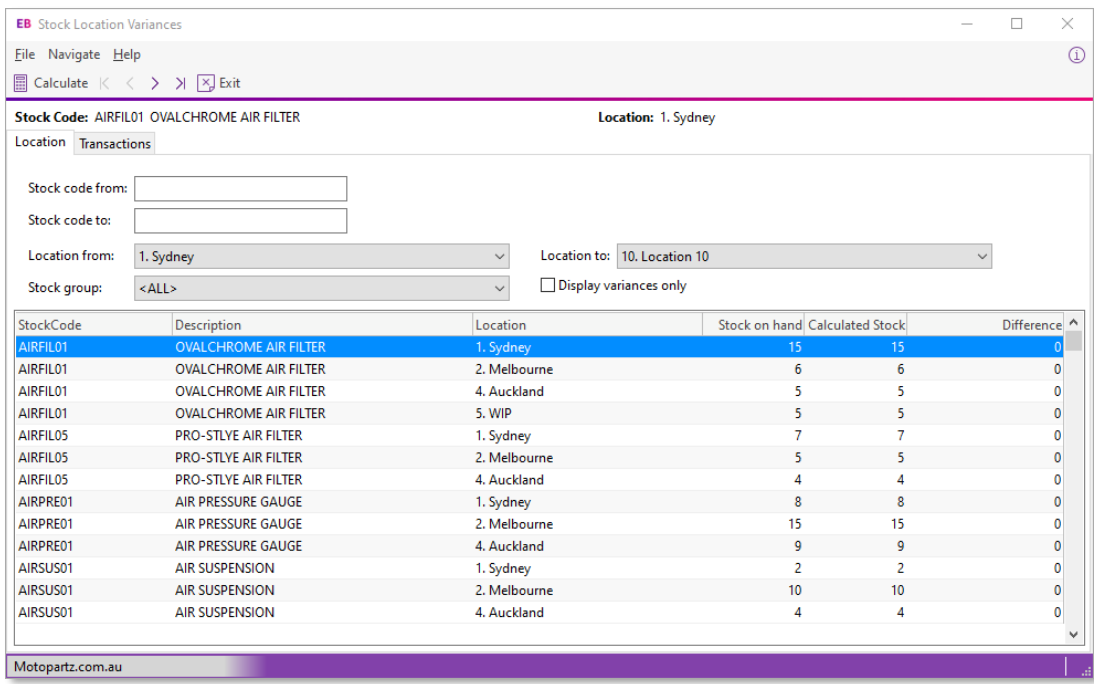

Once levels have been calculated, you can go to the **Transactions** tab to see all stock movement transactions for whichever stock item is selected on the **Location** tab:

- Transfer transactions are displayed in blue text.
- Variances are displayed in red text.

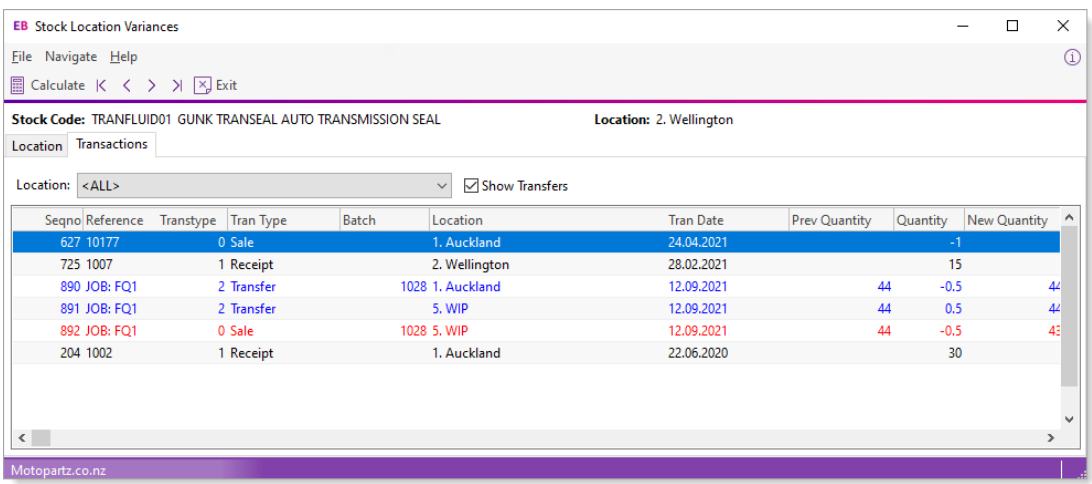

### <span id="page-12-0"></span>Reversing Depreciation

Exo Business now allows depreciation and revaluation transactions from the Exo Fixed<br>Assets module to be reversed. When a GL Batch that represents a depreciation or<br>revaluation is reversed, the system also creates an adjus

Note: You can only reverse the most recent depreciation/revaluation transaction.

### <span id="page-12-1"></span>Updates to Negative Stock Checking

MYOB Exo Business now checks for negative stock when reversing an Inwards Goods Receipt, or reversing or processing a Bill of Materials, if the existing Prevent processing to negative stock levels profile setting is ticked

#### <span id="page-12-2"></span>Average Cost Adjustment

When a stock item's average cost is changed, a GL transaction is now created between the Stock on Hand control account and the Stock Adjustment account. This transaction is only created if the following conditions apply:

- The transaction has a positive effect on inventory.
- Average cost is being used.
- The item balance before receipt is negative.
- The receipt cost differs from the current average cost for the item.

### <span id="page-13-0"></span>Updates to Job Costing

This release includes updates to the **Costs** tab in the **Job Details** window of the Job Costing module. These updates make sure that the stock and WIP update correctly.

### <span id="page-13-1"></span>Quantity Changes Are Automatically Saved

If you change the quantity of a cost line and then immediately do one of the following, your quantity changes are automatically saved:

- Cancel the line
- Write-off the line.
- Move the line to another job.
- Send the line to invoice.

### <span id="page-13-2"></span>Selecting Date for Cost Line Changes

When you cancel or write off a cost line, or move the line to another job, the **Select** Date window opens.

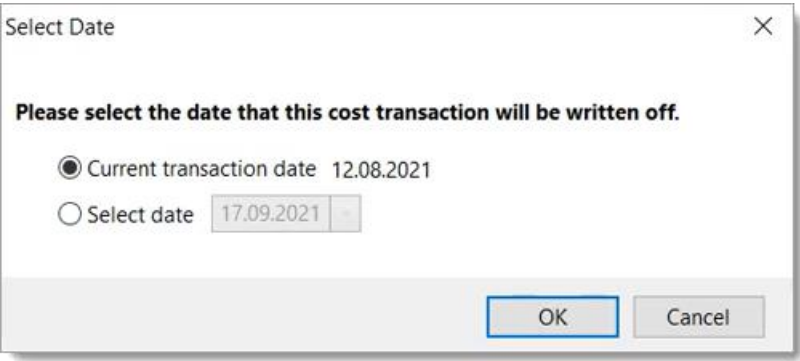

This window doesn't change the original cost transaction date. Instead, you need to<br>enter the date when the line will be cancelled, written off or moved.

Note: The Select Date window doesn't open when you send a line to invoice. However, if you send a line to invoice and then change the invoice date, the WIP GL and WIP Report will update correctly.

### <span id="page-14-0"></span>Event Reason Classes for Cancelling or Writing Off

In MYOB Exo Configurator, in the System > Event Log > Event Reason Classes menu, you'll see two new event reason classes: Job Write Off Line and Job Cancel Line.

By default, the **Active** field for these event reason classes is set to **Silent**. That means that, when a user cancels or writes off a cost line, MYOB Exo Business won't display a message, but it will log who made the chan

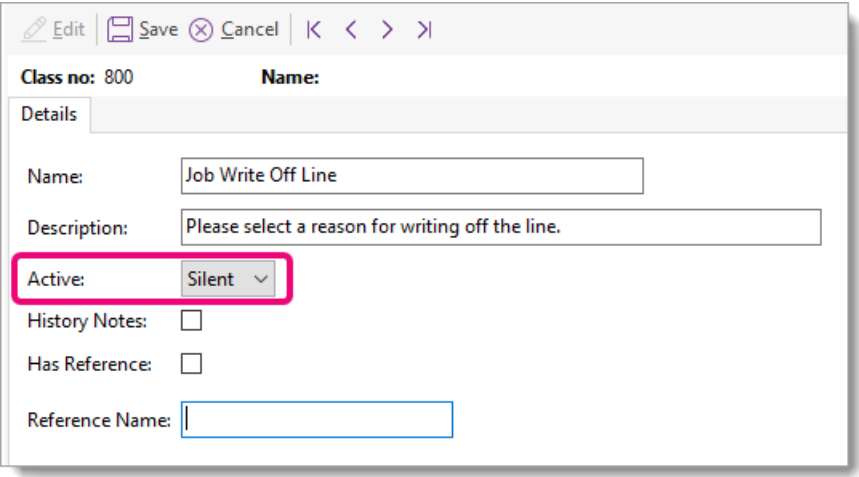

However, if you set the **Active** field to **Yes**, an **Event Reason** window opens for a user when they cancel or write off a cost line. The user will be asked to enter the reason why they cancelled or wrote off the cost line

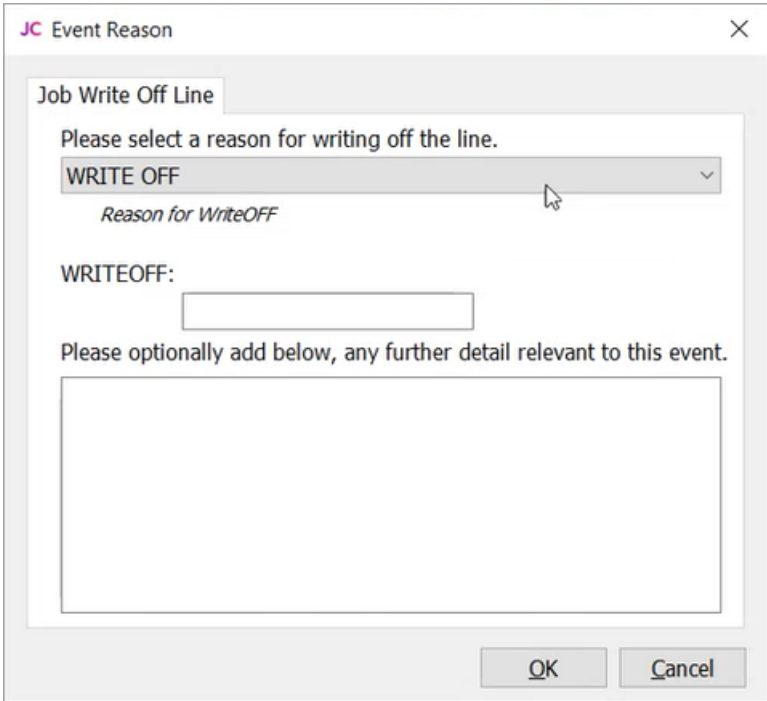

## <span id="page-15-0"></span>Resolved Issues

## <span id="page-15-1"></span>Exo Business Core

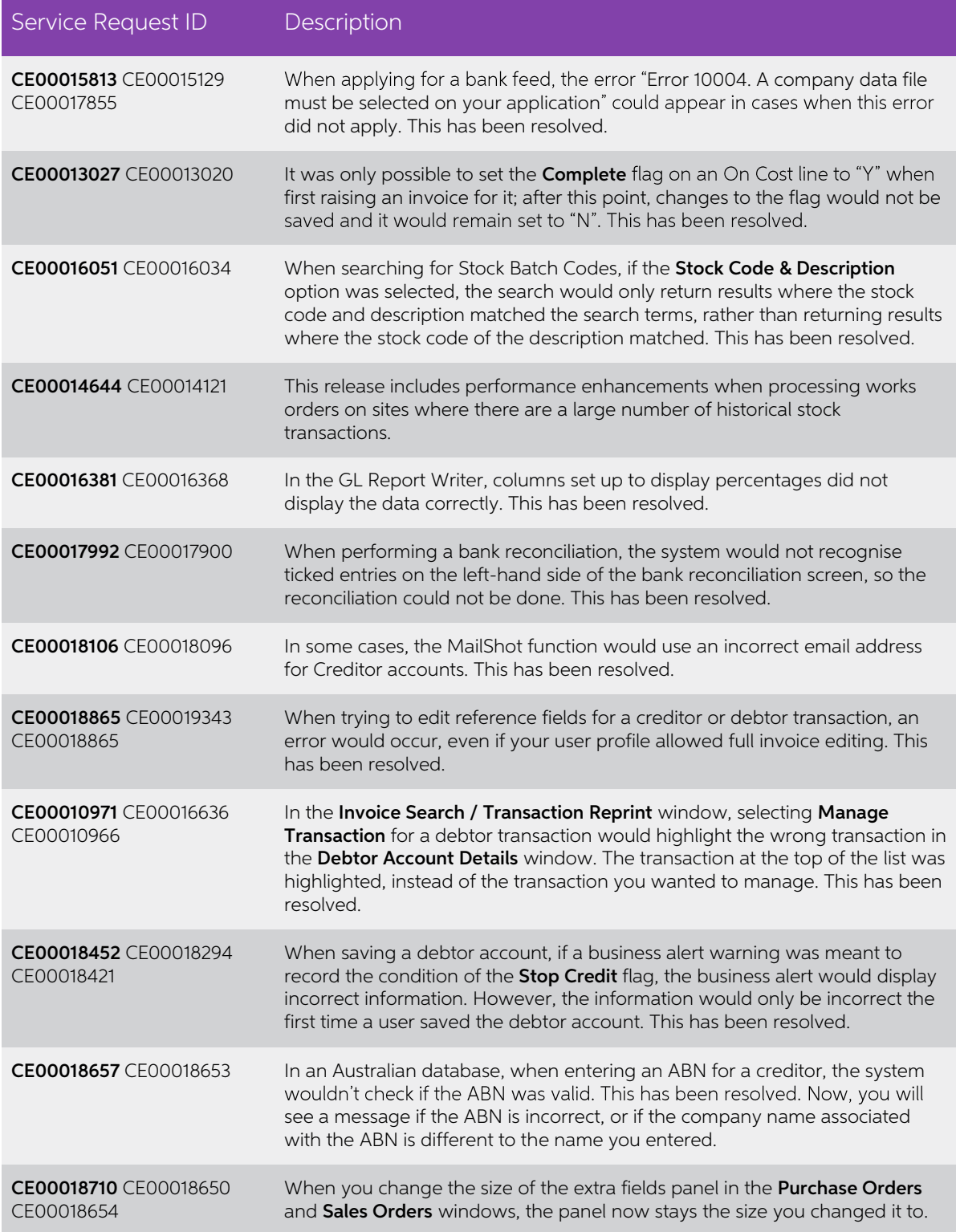

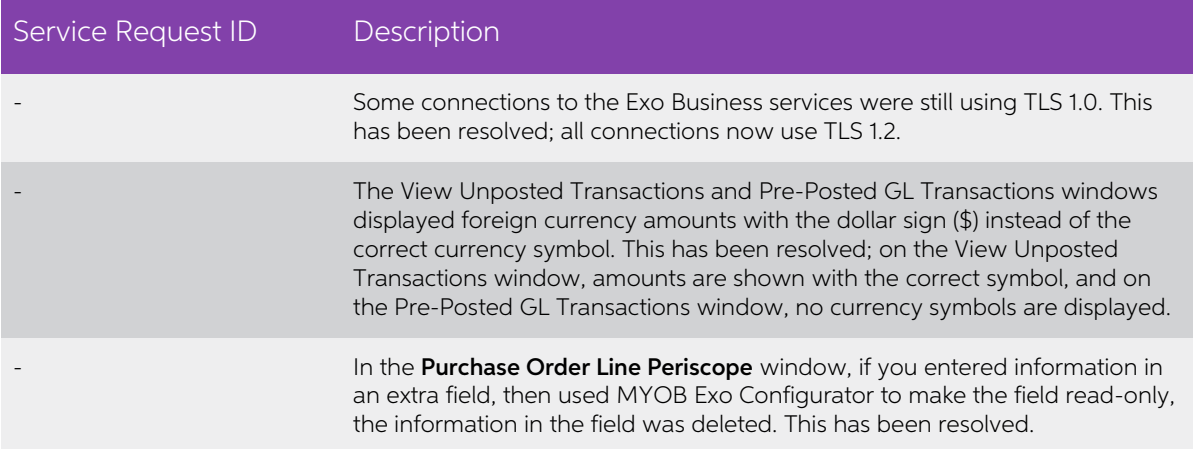

## <span id="page-16-0"></span>Exo Job Costing

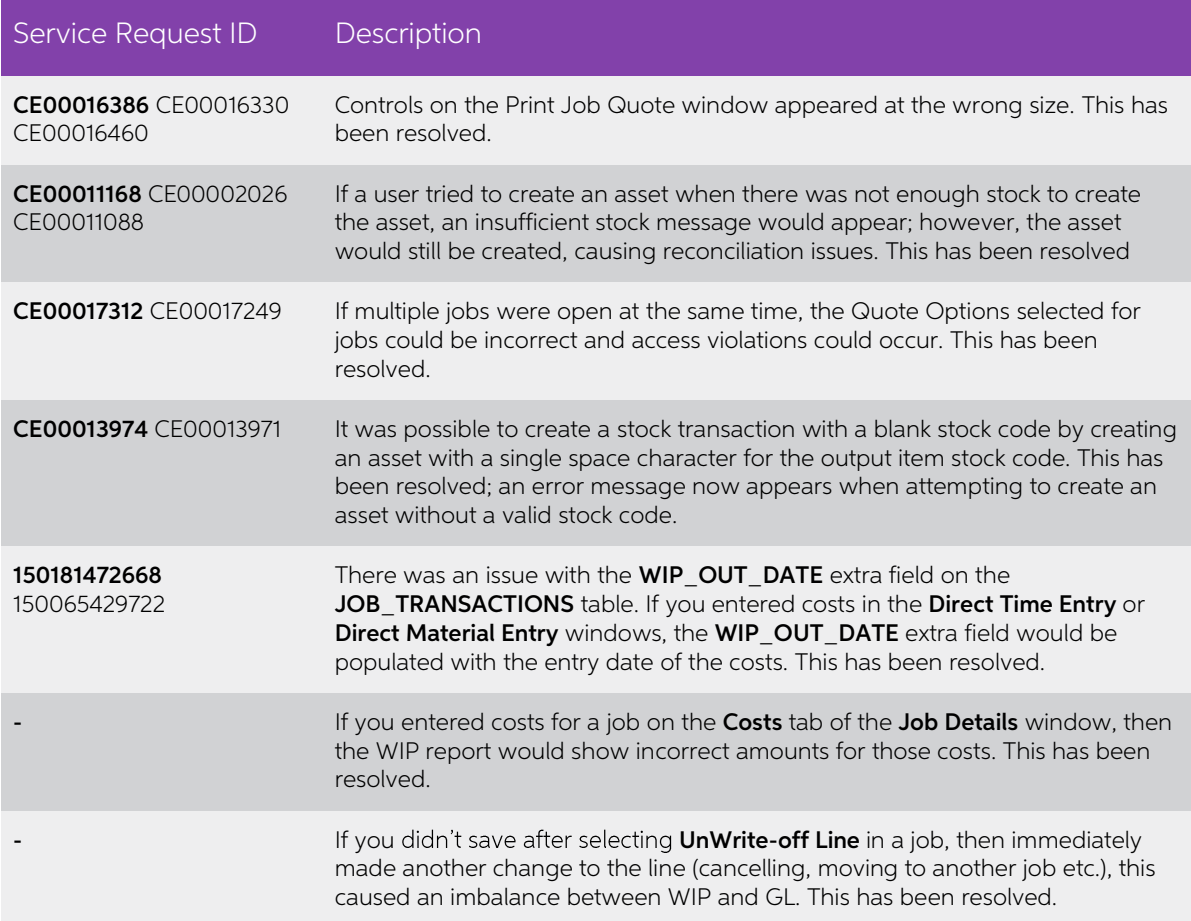

## <span id="page-17-0"></span>Exo Clarity Reports

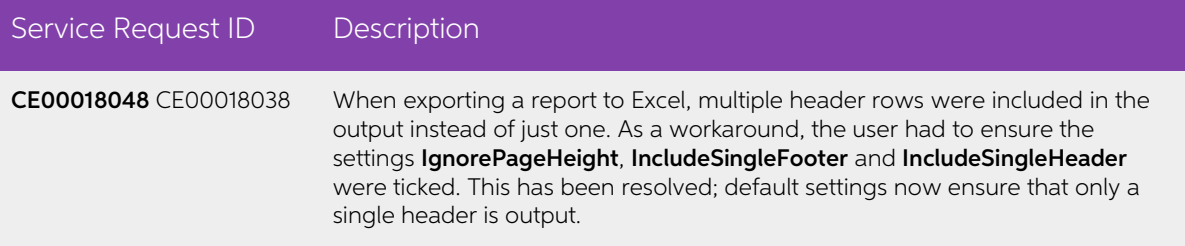

### <span id="page-17-1"></span>Exo Subscriptions

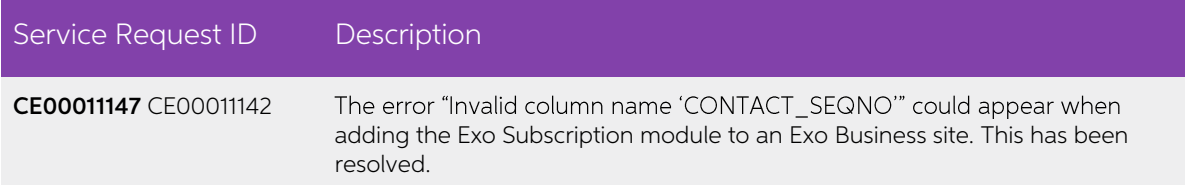

### <span id="page-17-2"></span>Exo Business Configurator

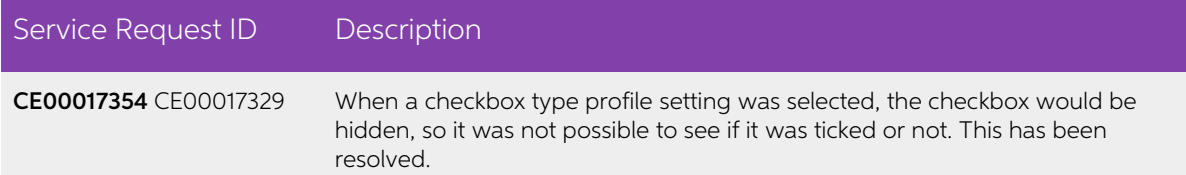

# <span id="page-18-0"></span>Known Issues

The following issues have been identified as requiring end-user attention in this release.

#### Issue with Large Budget Reports in CRM

If you have a budget report with thousands of lines, the error message "Insufficient<br>memory for this operation" appears when you open Exo CRM.

To prevent this error, you must either delete or disable the budget.

#### Potential Unicode Issue with Barcodes on Clarity Forms

The error message "Invalid Codeword" appears when you print a label for a fixed asset<br>with an asset code containing Unicode characters.

The error occurs because the PDF barcode format used by Exo Business does not support Unicode. You can get around this problem by changing the barcode type to QR code, or by stripping Unicode characters before barcode crea

To change to QR codes:

- 1. In Clarity Report Designer, open the asset label report
- 2. In the report's properties, change the barcode type to  $QR Code$ .
- 3. Under **QRCodeSettings** change the **CharEncoding** option to **bceUTF8**.
- 4. Save your changes.

Note: If you plan to scan the labels, you need scanner software that can read QR codes.

#### Print window display issue in High DPI

In High DPI mode, some of the caption text on the Print window for reports is cut off.

#### PTRS Reporting

If you have PTRS reporting enabled, you might come across two issues:

- $\bullet$  PTRS reporting might be incorrect, because the upgrade doesn't complete the PTRS\_RECEIVED\_DATE field for existing invoices.
- If you don't complete the PTRS\_RECEIVED\_DATE field, you can't duplicate or generate credit for a creditor invoice.

To work around these issues:

- 1. Update CR\_TRANS.
- 2. Set PTRS\_RECEIVED\_DATE to TRANSDATE, where TRANSTYPE is 1 and PTRS\_RECEIVED DATE is empty.

# Appendix 1: Profile Settings

The following profile settings have been added or modified in this release

<span id="page-19-0"></span>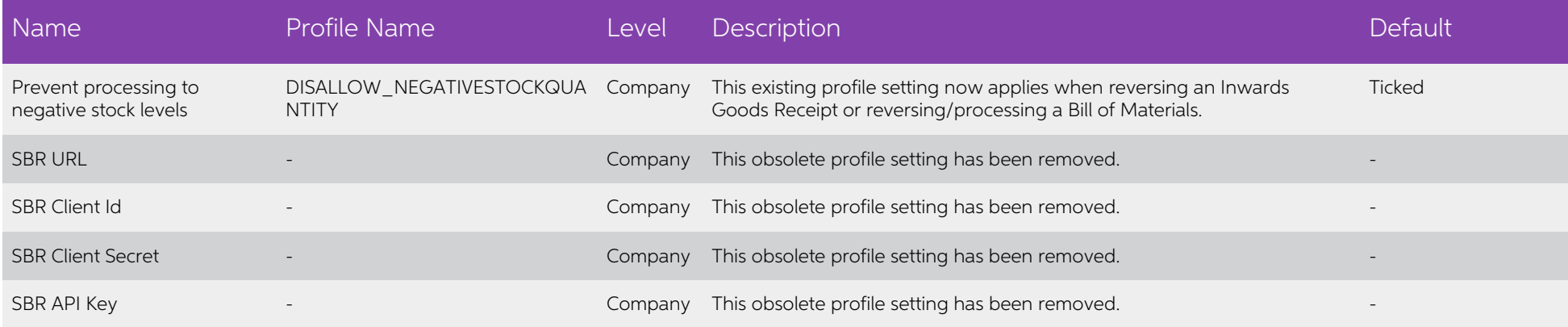